*Инструкция пользователя (Быстрая настройка) Купольная WiFi/LAN P2P артикул DE-WSCM-SW2600FD Спасибо за совершённую покупку в нашем магазине WiFisec.ru p2pWiFicam.ru*

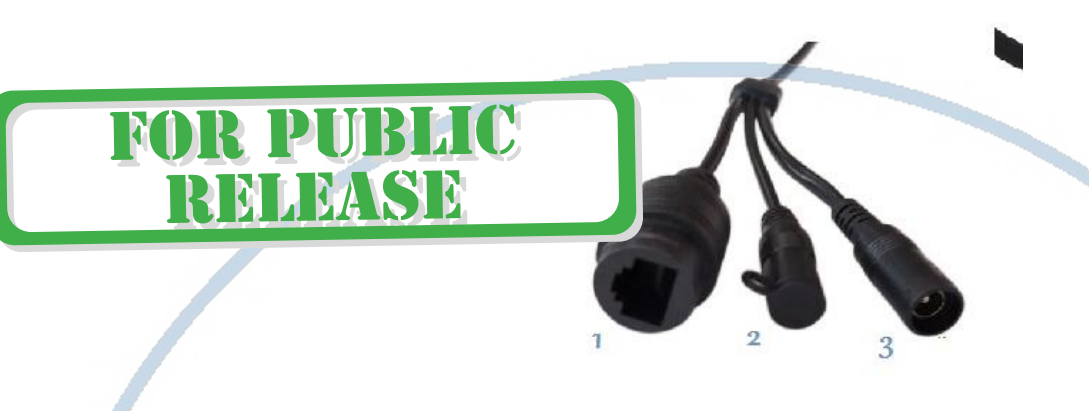

1 - Разъём RJ45

- 2 Кнопка сброса в заводские установки
- 3 разъём питания 12 В 1 А

# **Распакуйте оборудование.**

Подключите питание (блок питания входит в комплект) 12 В 1А. Подключите кабель (пач-корт, в комплект не входит) к устройству в разъём RJ45 и к Вашему локальному роутеру, коммутатору.

Карта памяти уже находится внутри изделия. Она подготовлена для работы. Микрофон встроен в изделие и готов к работе.

# **Установка программного обеспечения**

На нашем сайте находится компакт диск с программным обеспечением. Скачайте дистрибутив на Ваш персональный компьютер. В папке «PC Software» находится установочный файл программы «IpCamClient Setup v2.46.exe» запустите его нажав два раза на курсор мышки.

Так же настройку камеры можно производить через ПО P2P, оно находится в одноимённой папке P2P/ «HiP2P Client\_Setup\_v4.29.exe».

# **Настройка/смена IP**

На диске расположено ПО для поиска камеры в Вашей сети IP searcher/ SearchTool setup.exe При запуске, выберите в окне адаптер, через который Вы будете осуществлять поиск камеры

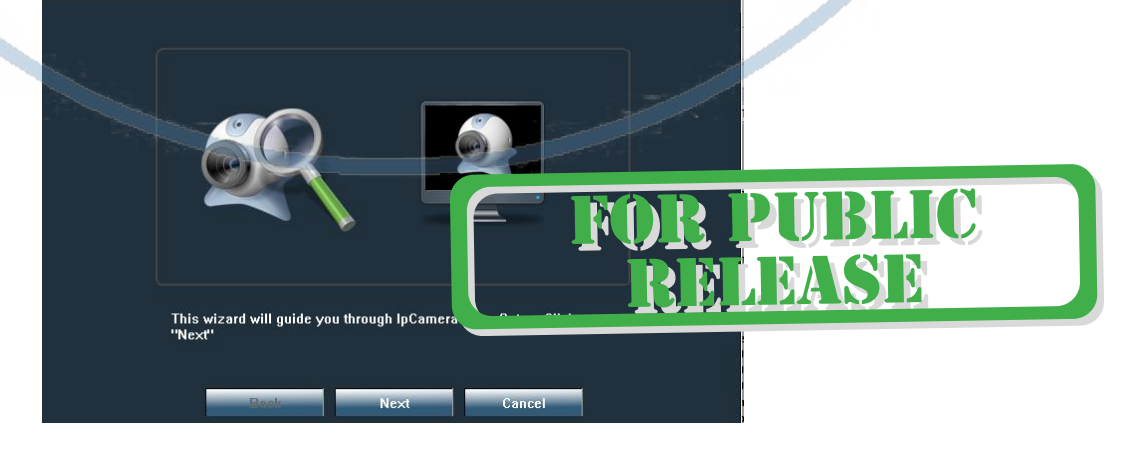

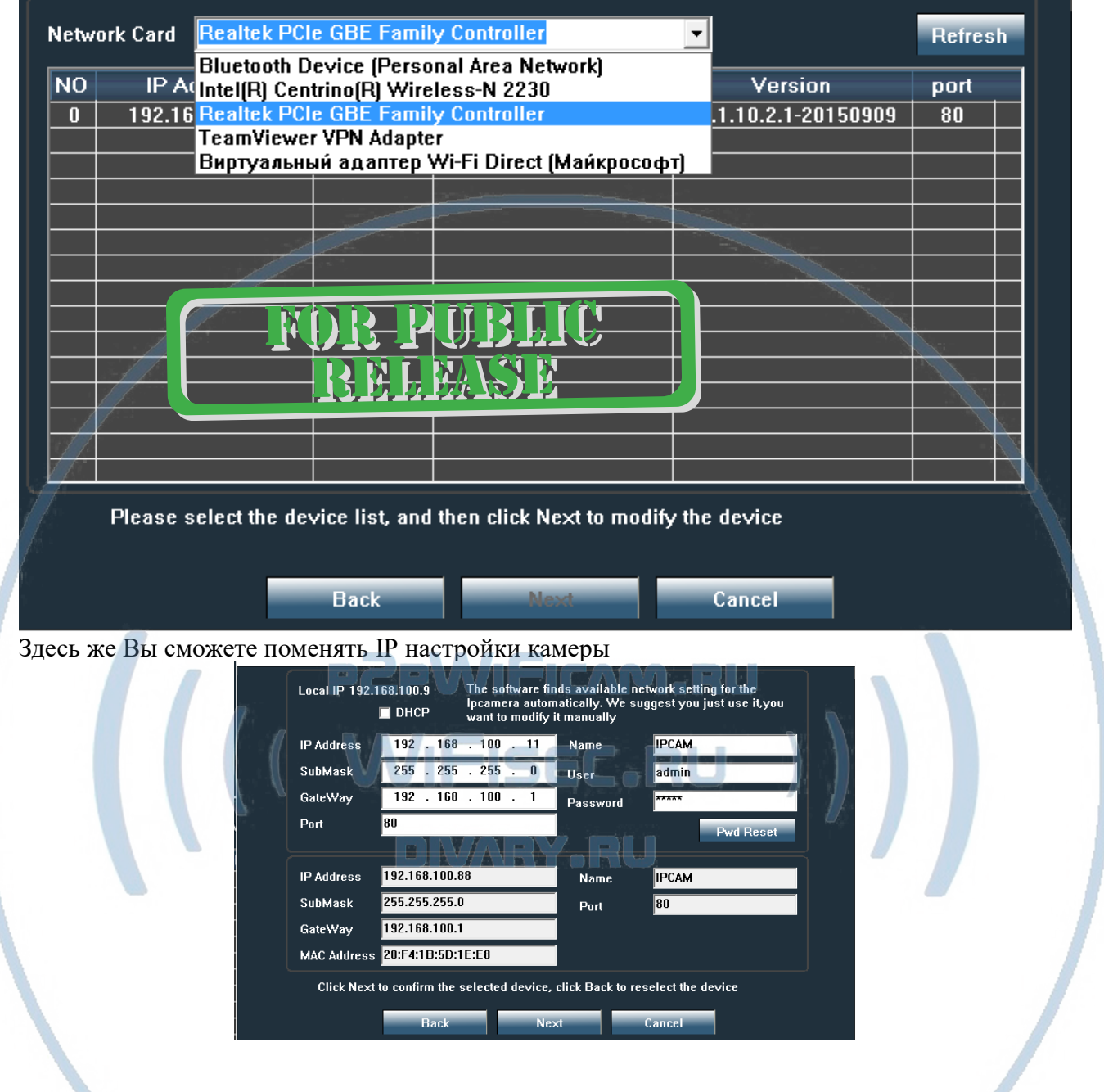

# **1 способ (настройка через ПК через IP Client)**

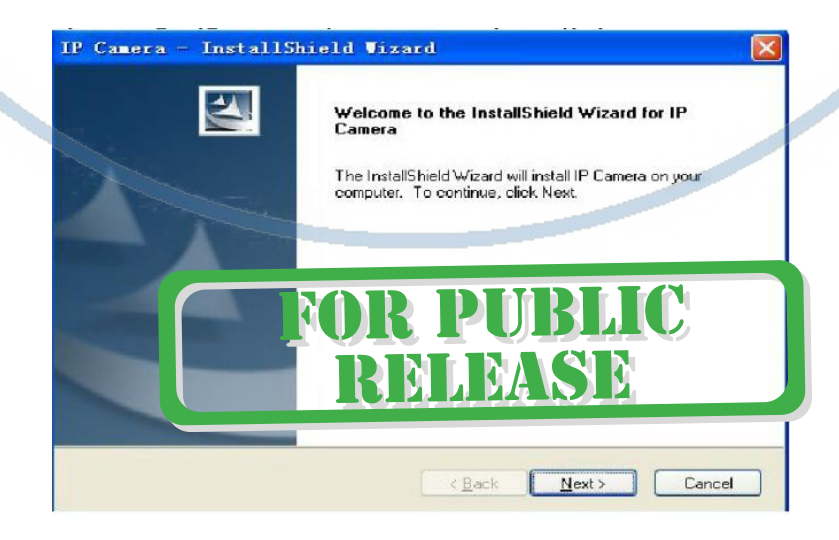

Начнётся процесс установки программы на Ваш ПК.

По ходу установки Вам будет предложено место установки программы, обычно по умолчанию это «с: \Program Files (x86)»

После завершения установки программы, на Вашем рабочем столе ПК появится ярлык для запуска программы.

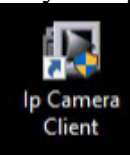

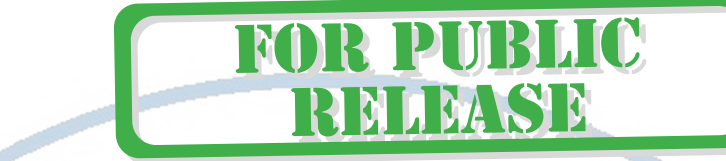

Запускаете программу двойным кликом мышки. Окно программы настройки и наблюдения выглядит так.

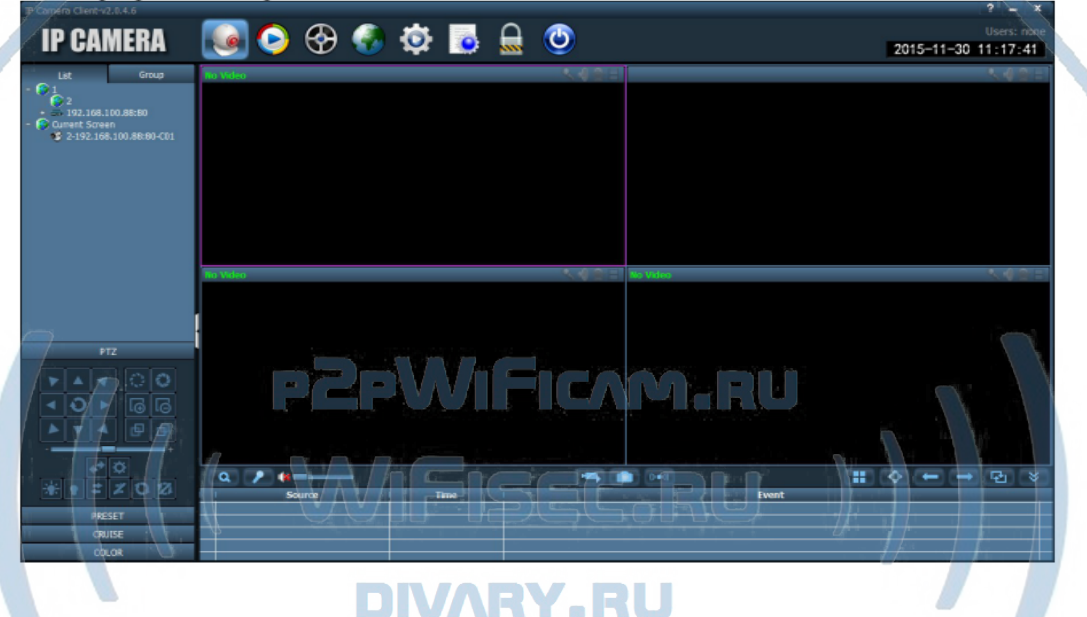

# Вам нужно нажать на знак

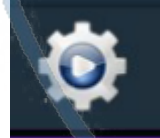

Отобразится окно авторизации. По умолчанию в графе Логин стоит «admin"

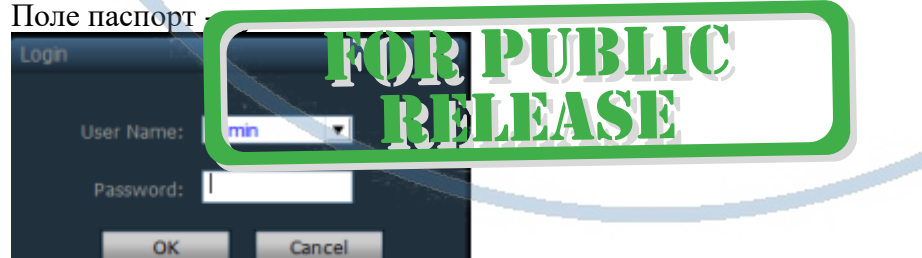

Если Вам будет необходимо, то Вы сможете поменять эти данные в настройках приложения.

В закладке «Менеджер устройства» выбираете кнопку «Add Area (добавить область)»

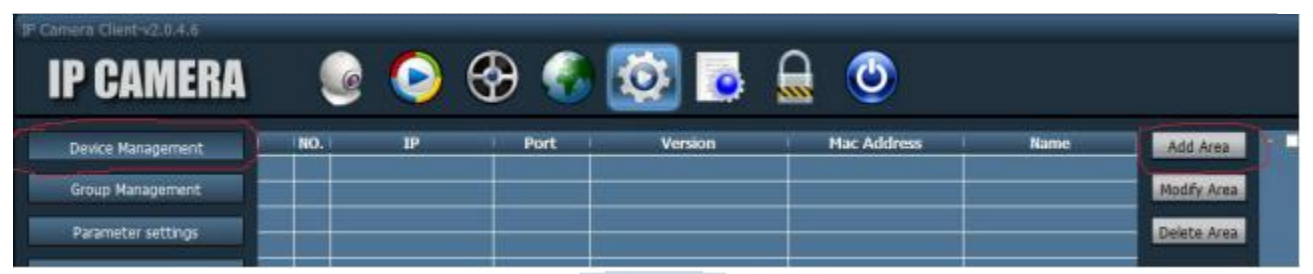

В окне, создаёте наименование области.

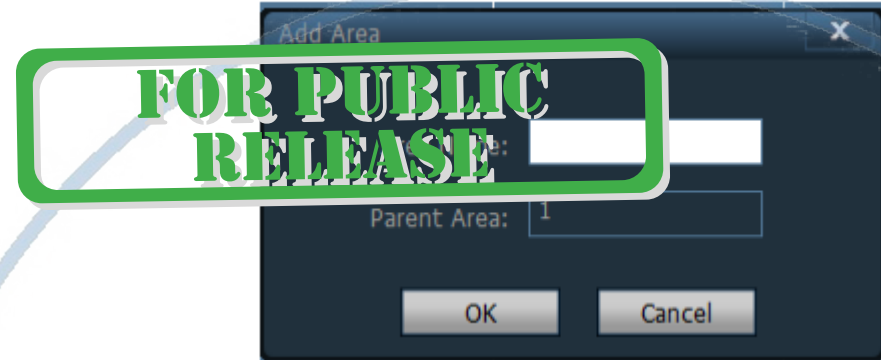

Далее, предварительно подключив изделие к Вашей локальной сети (к роутеру; коммутатору), Вы нажимаете кнопку Поиск

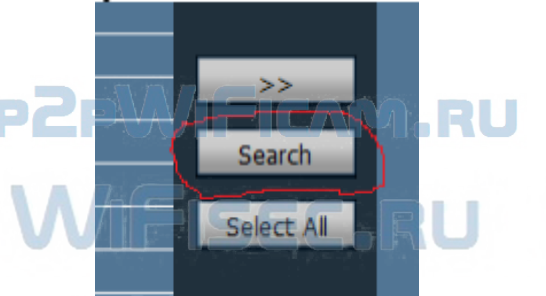

В вашем окне поиска появится IP адрес Вашего устройства. ПО умолчанию, он 192.168.1.37

Если данные по Вашей локальной сети отличаются, внесите изменения в нижней форме

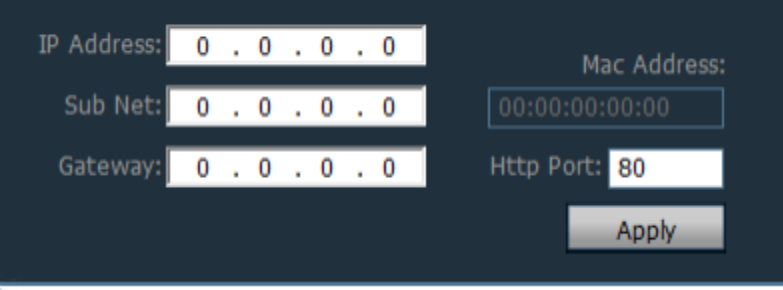

Нажмите кнопку Применить (Apply).

Важно!

Для применения настроек потребуется ввести логин и пароль на камеру По умолчанию Логин адтіп Пароль Сетевы настройки в

#### Важно!

В камере используется один сетевой адрес для локальных настроек и для настроек по беспроводной сети WiFi.

Перегружаете телекамеру (отключаете питание, затем включаете). Она видится в сети с новыми настройками.

После этого, запустите процесс поиска телекамеры, выделите ее и добавьте в созданную область.

# Включение модуля WiFi

Для активации блока WiFi в телекамере, необходимо в окне настроек Нажать закладку «Сетевые параметры (Parameter Setting)»

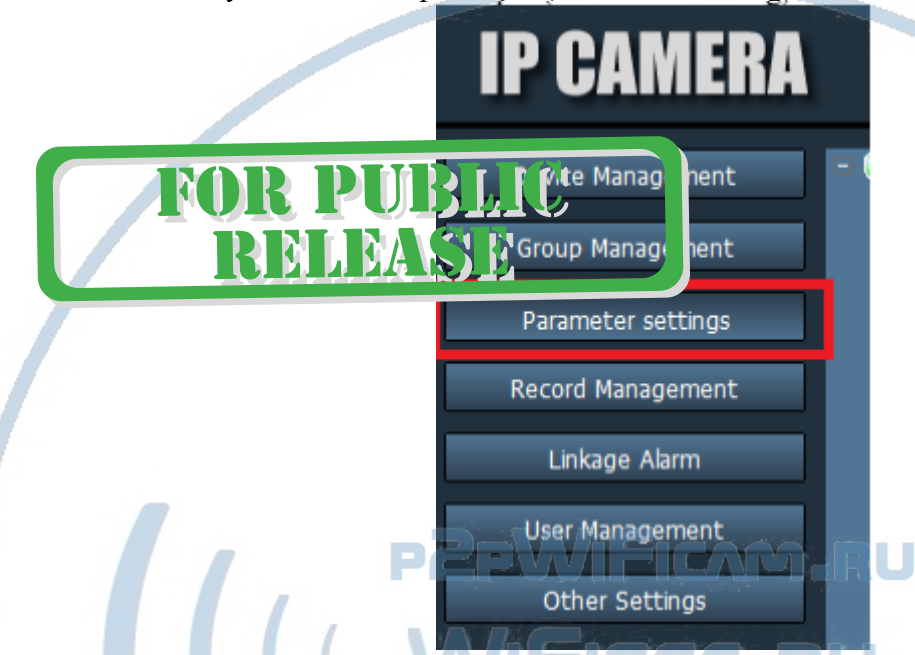

В созданной области выбрать адрес телекамеры, тогда в окне просмотра появится изображение с телекамеры. Это говорит о правильной настройке Вашей телекамеры в сети.

a P

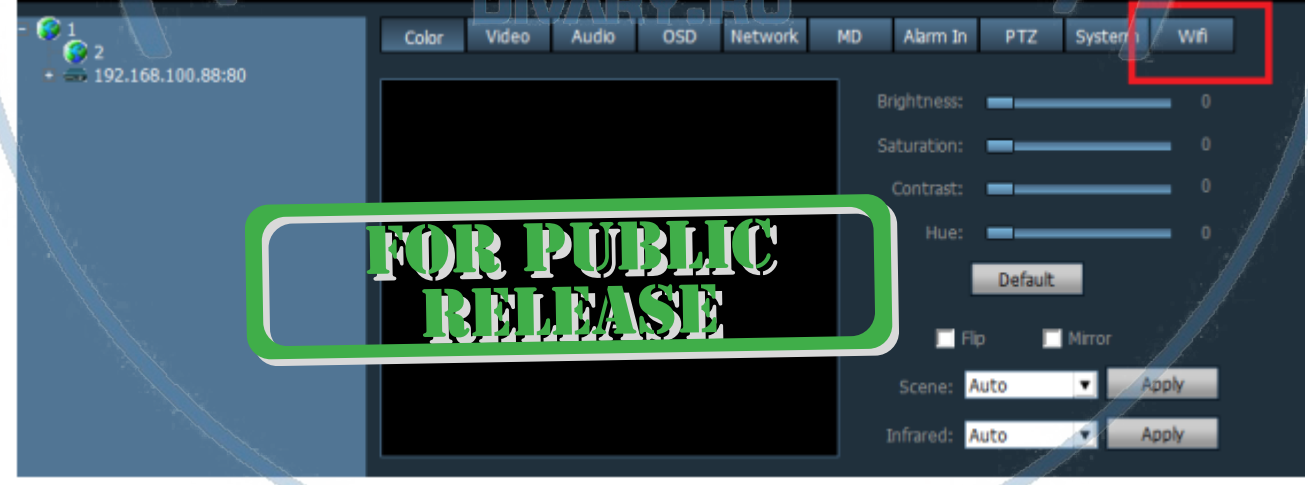

Выбираем вкладку WiFi, нажимаем кнопку - поиск

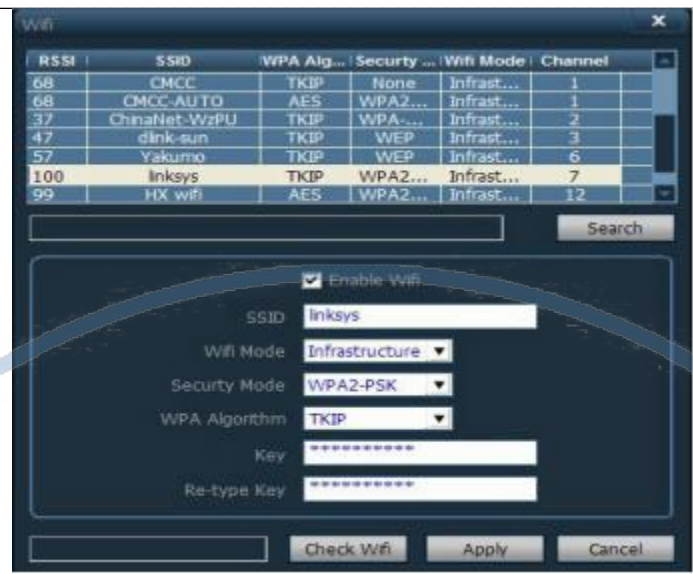

Выбираем WiFi сеть, вводим код доступа. Нажимаем кнопку Применить (Apply). Перегружаем камеру отключив кабель rj45. Ваша камера работает по беспроводной сети.

Быстрая настройка произведена. **PZPWIFICAM.RU** 

**Contract Contract Contract Contract Contract Contract Contract Contract Contract Contract Contract Contract Contract Contract Contract Contract Contract Contract Contract Contract Contract Contract Contract Contract Contr** 

# 2 способ (настройка через мобильное приложение CamHi) **РЕКОМЕНДУЕТСЯ!**

Установка мобильного приложения CamHi на Ваш смартфон.

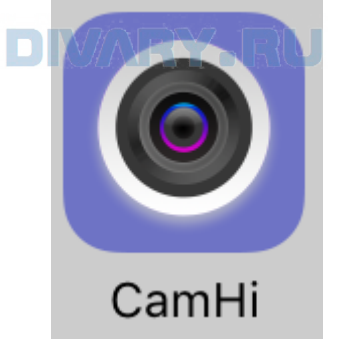

Пожалуйста для ОС IOS систем перейдите в App Store и скачайте приложение CamHi

Для ОС Android перейдите в Play Market и скачайте приложение CamHi

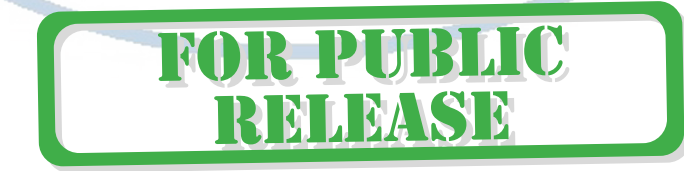

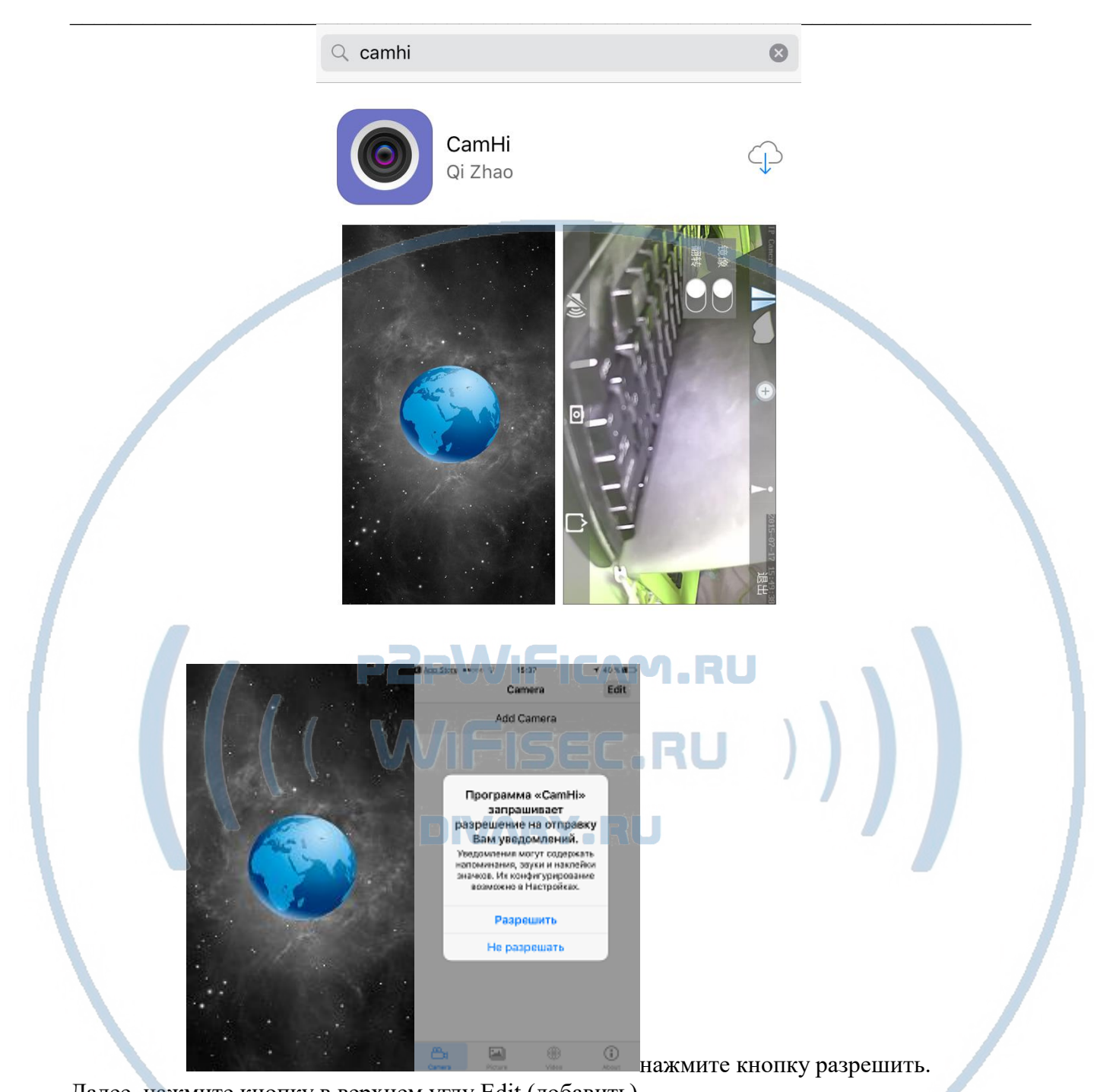

Далее, нажмите кнопку в верхнем углу Edit (добавить).

Интернет-магазин WiFisec.ru и p2pWiFicam.ru

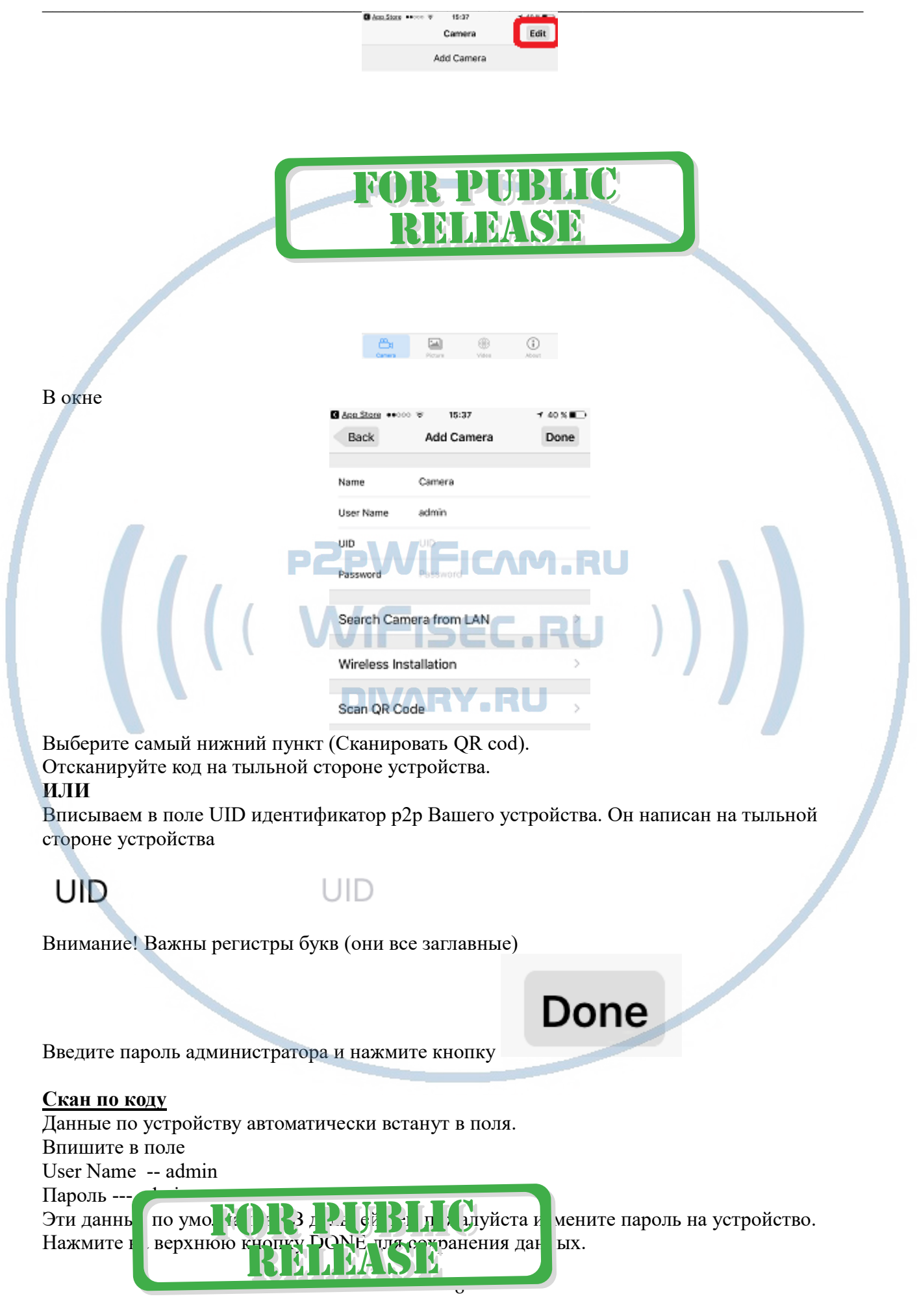

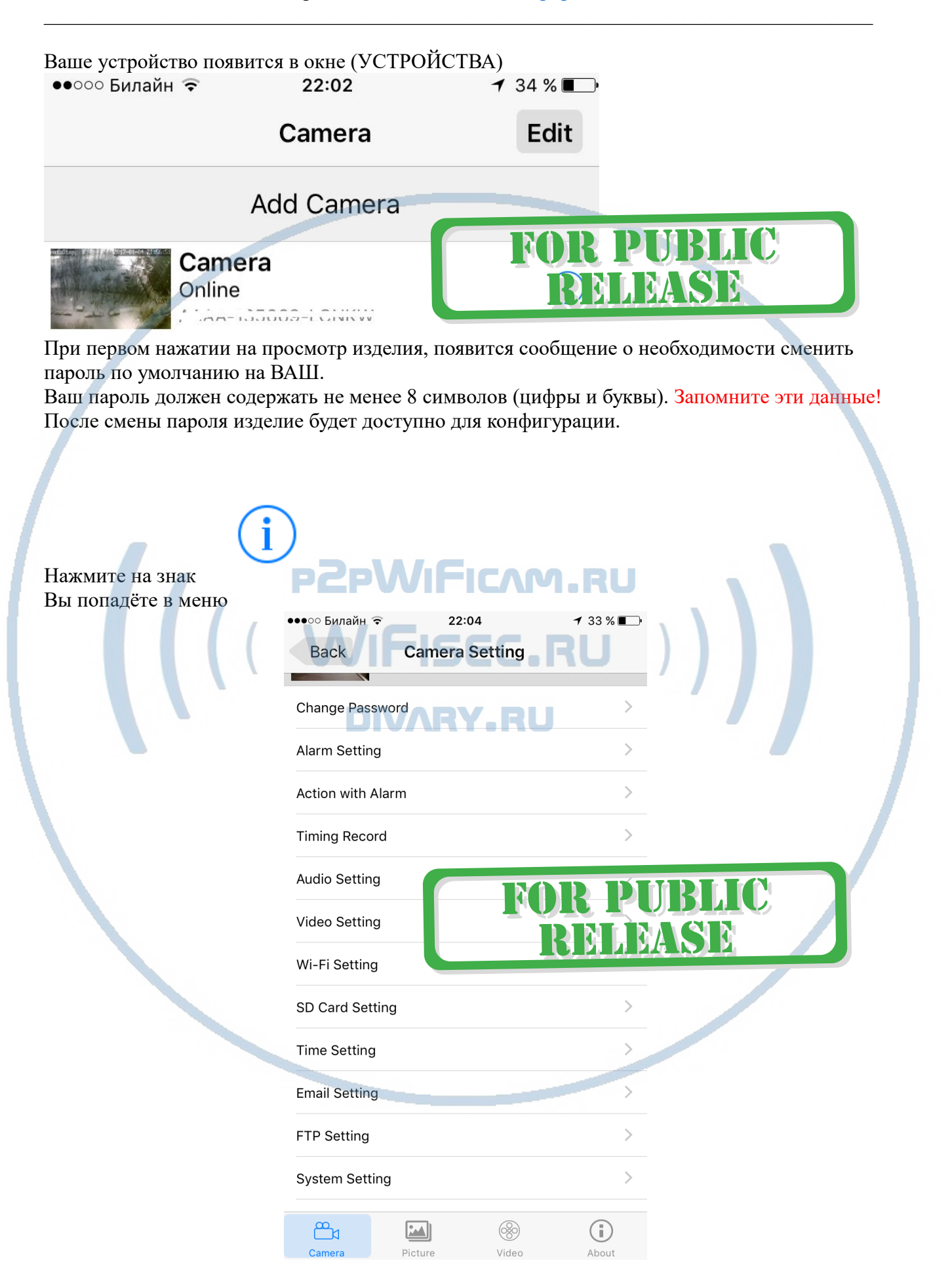

Выберите пункт

# Wi-Fi Setting

Затем выберите из списка Вашу локальную WiFi сеть.

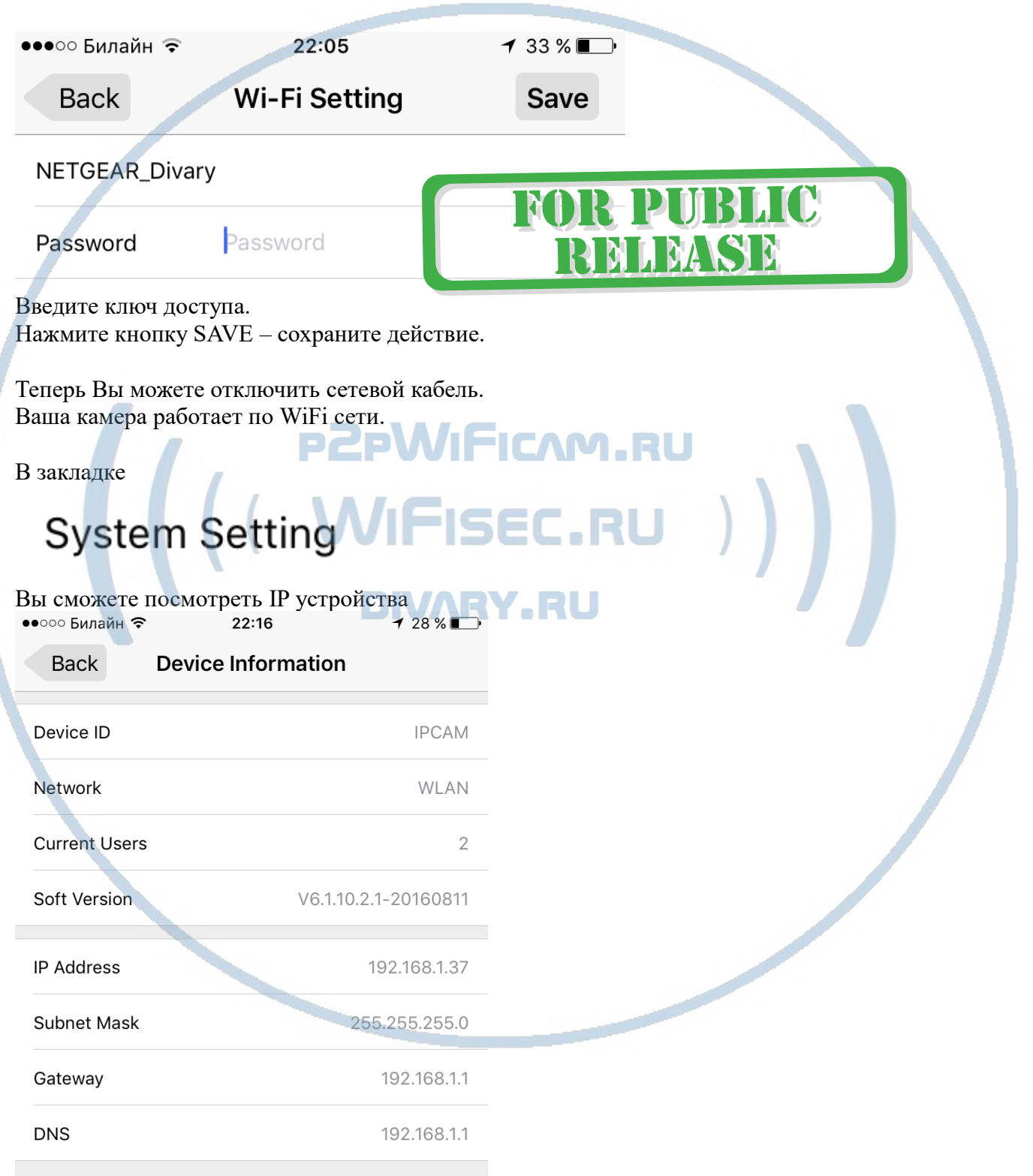

Работа устройства в Вашей локальной сети.

# 3 способ (настройка через ПК через Браузер Фаерфокс)

Вы знаете IP видеокамеры.

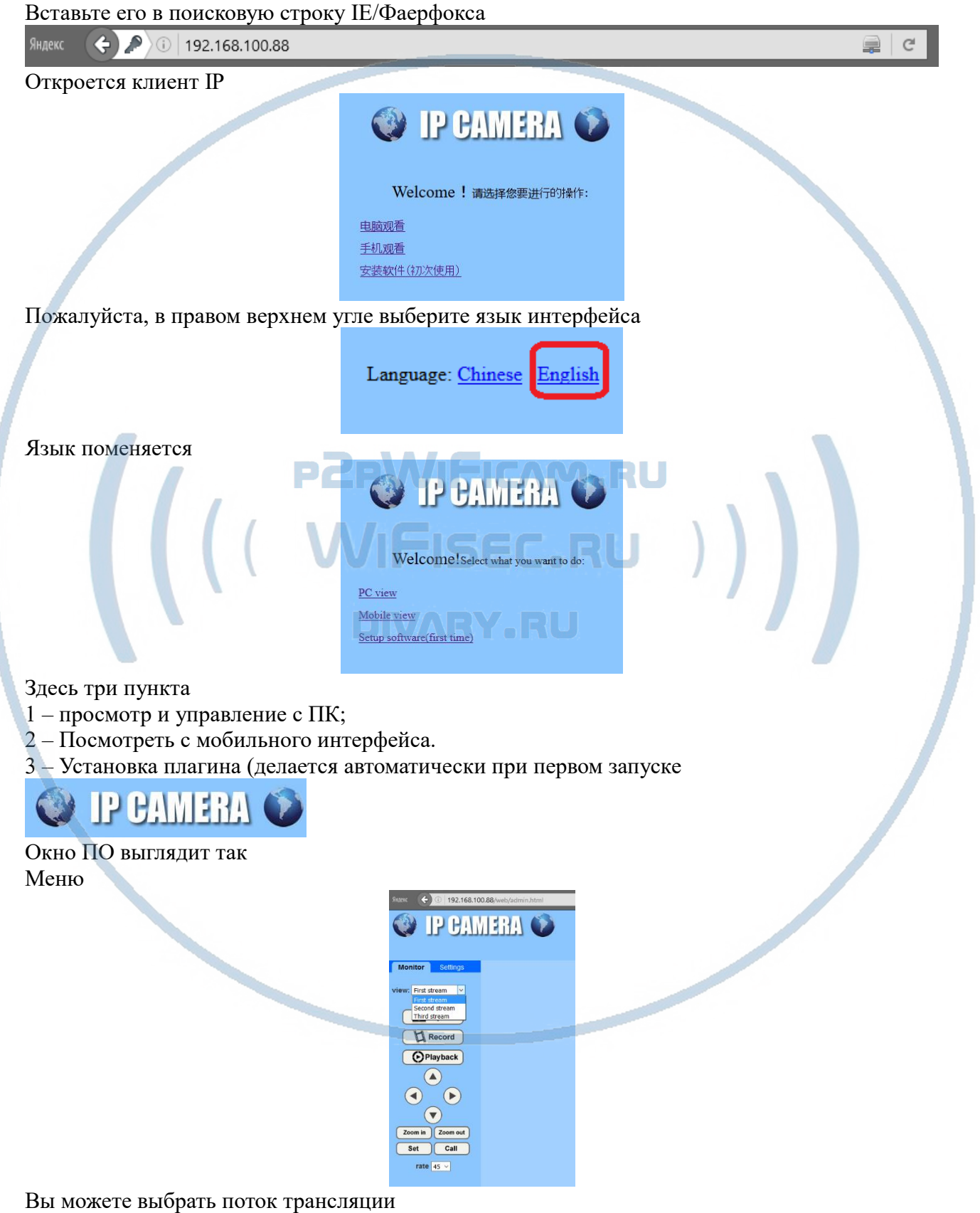

Высшее качество  $\bullet$ 

- Среднее качество
- Малый поток

#### Закладка

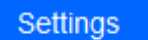

Переключит интерфейс в режим конфигурации устройства.

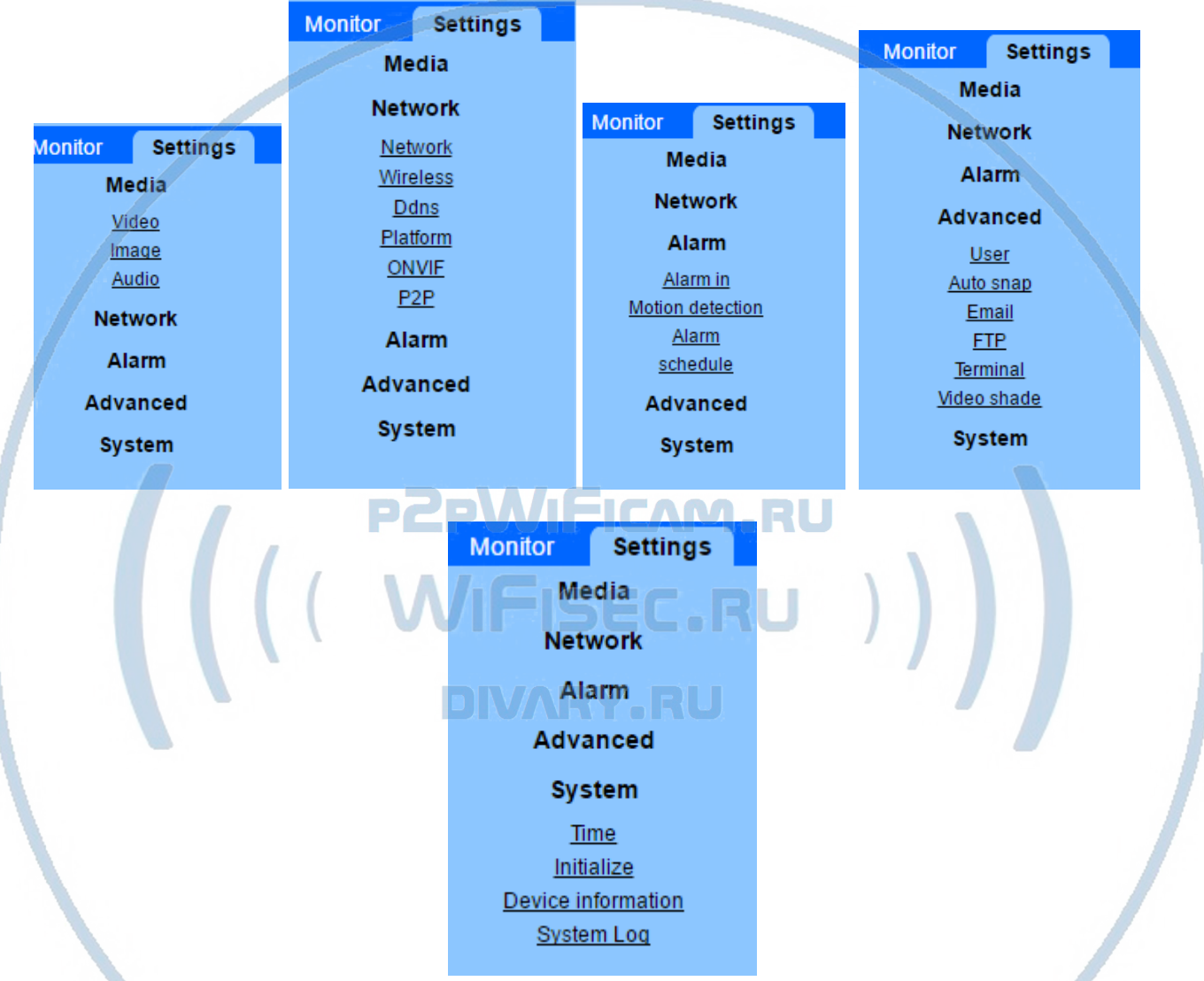

Здесь Вы сможете настроить конфигурацию камеры.

Подробнее о возможностях Программного обеспечения смотрите в файле на Диске CMS user manual.pdf (на Английском языке).

Если диск не читается, Вы можете скачать его с нашего сайта в разделе Техническая поддержка.

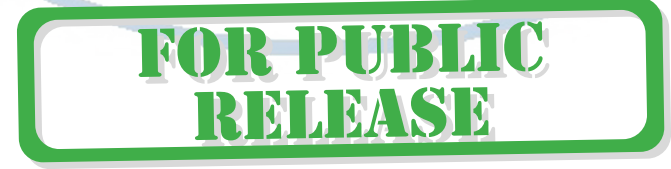

# **Просмотр WiFi видеокамеры через мобильное устройство**

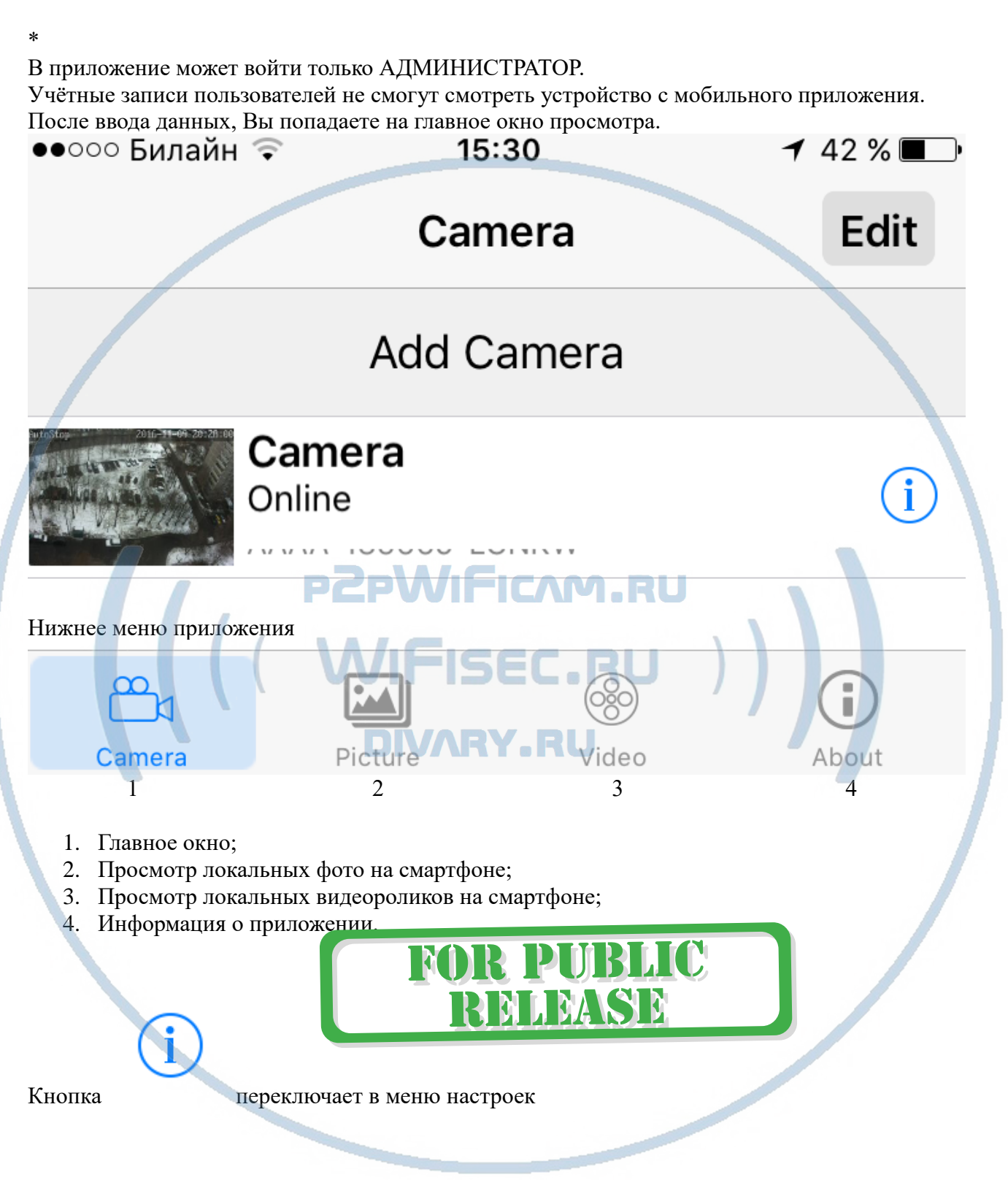

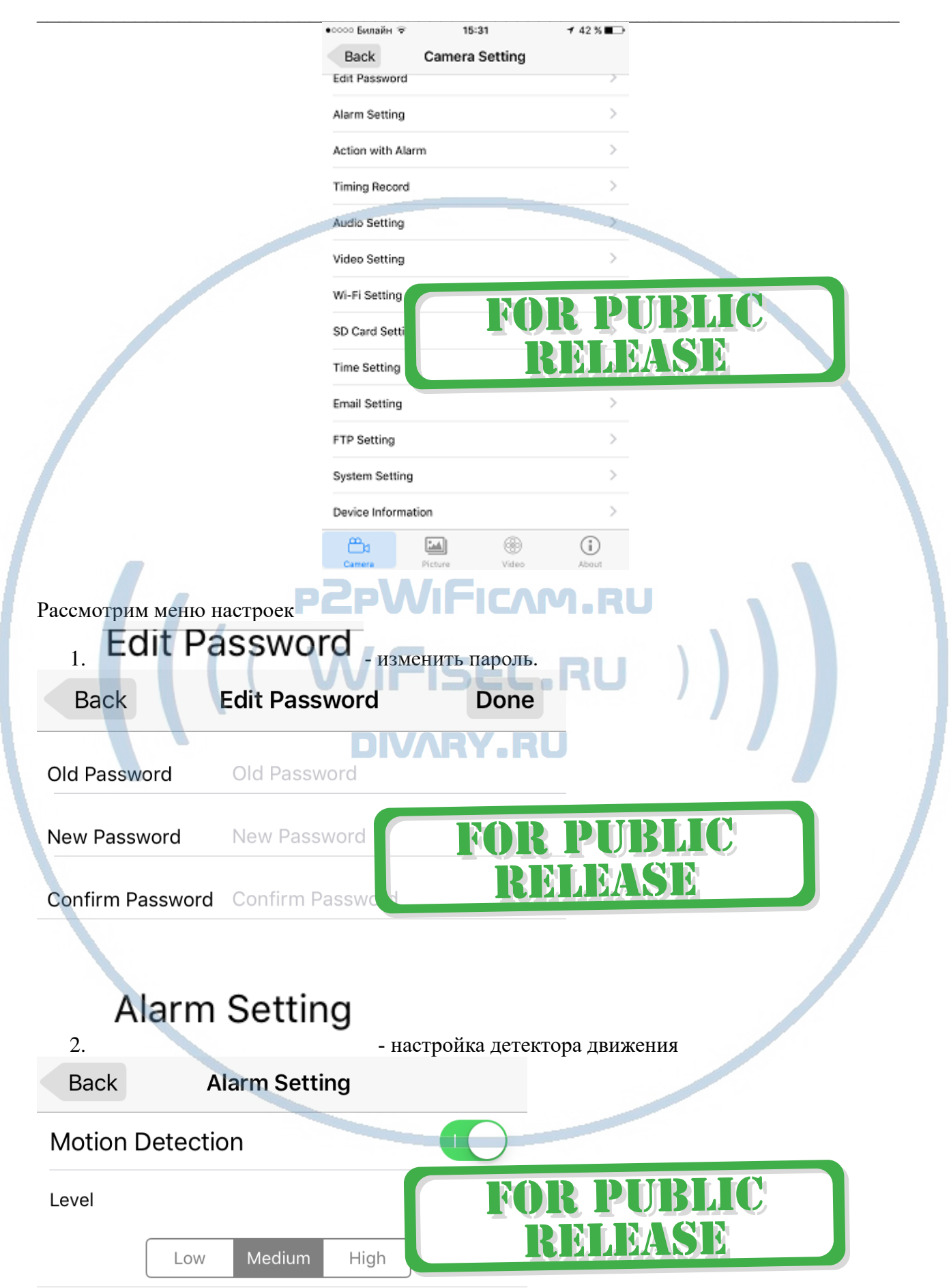

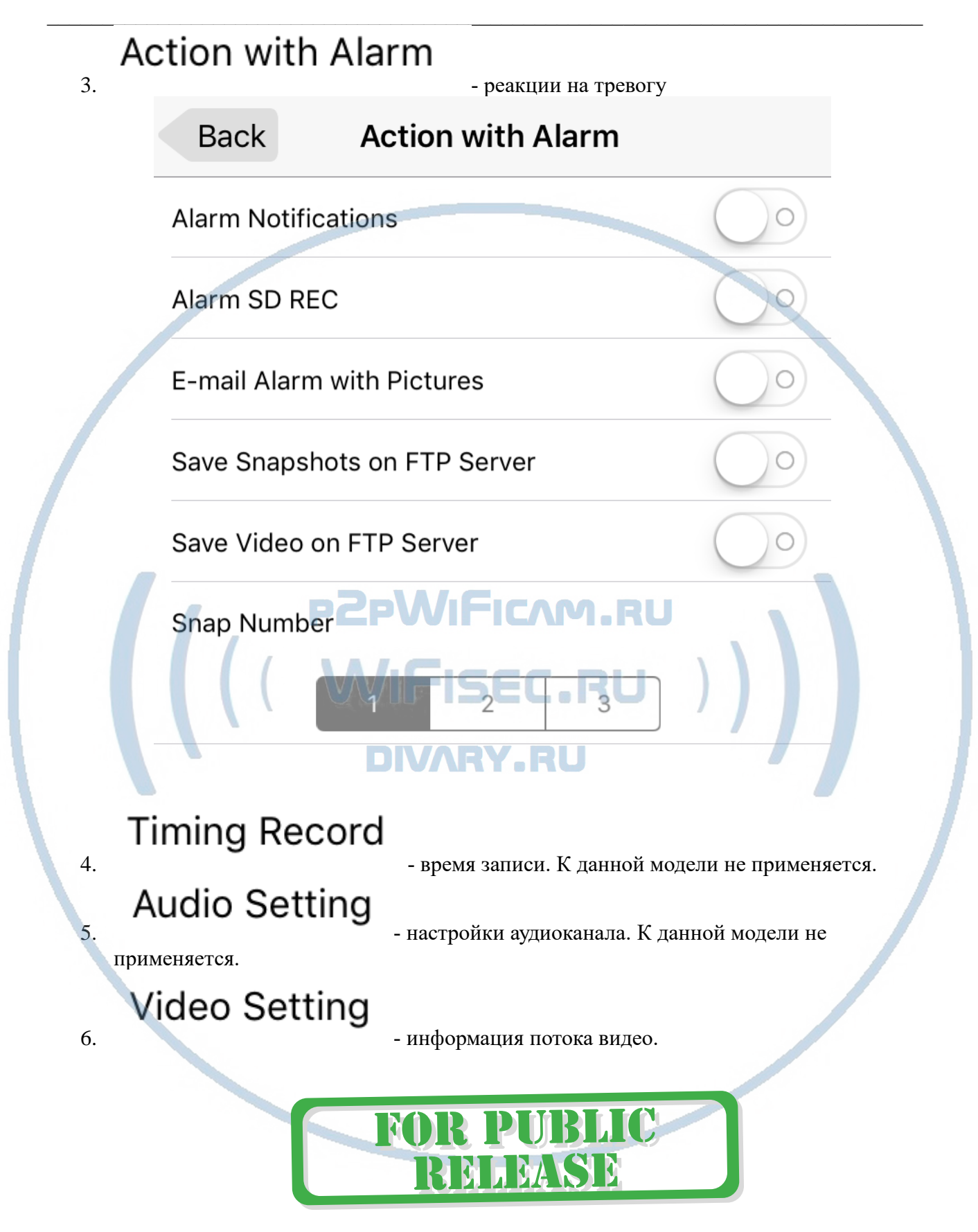

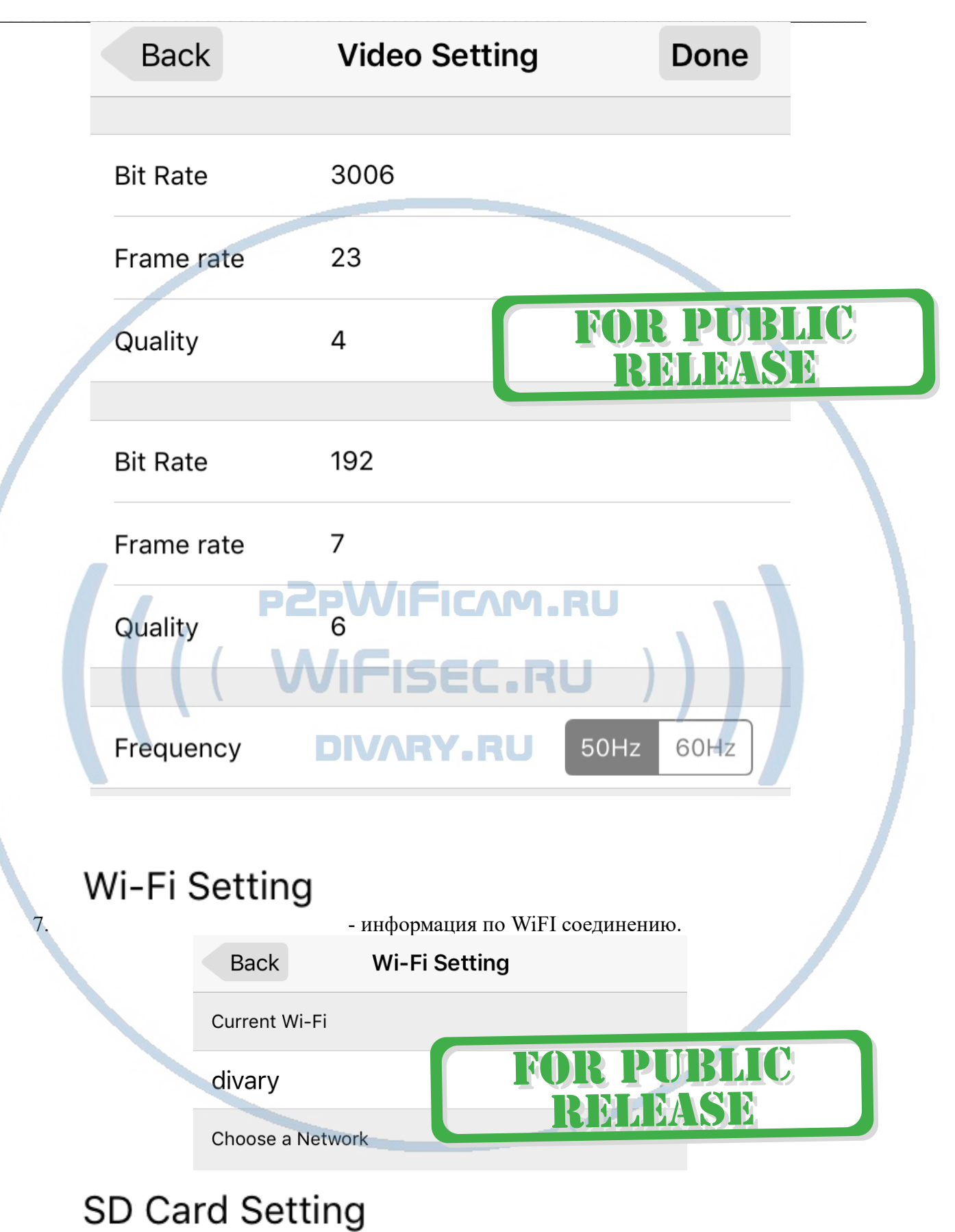

8. - информация о карте памяти. Не применяется в этой

модели.

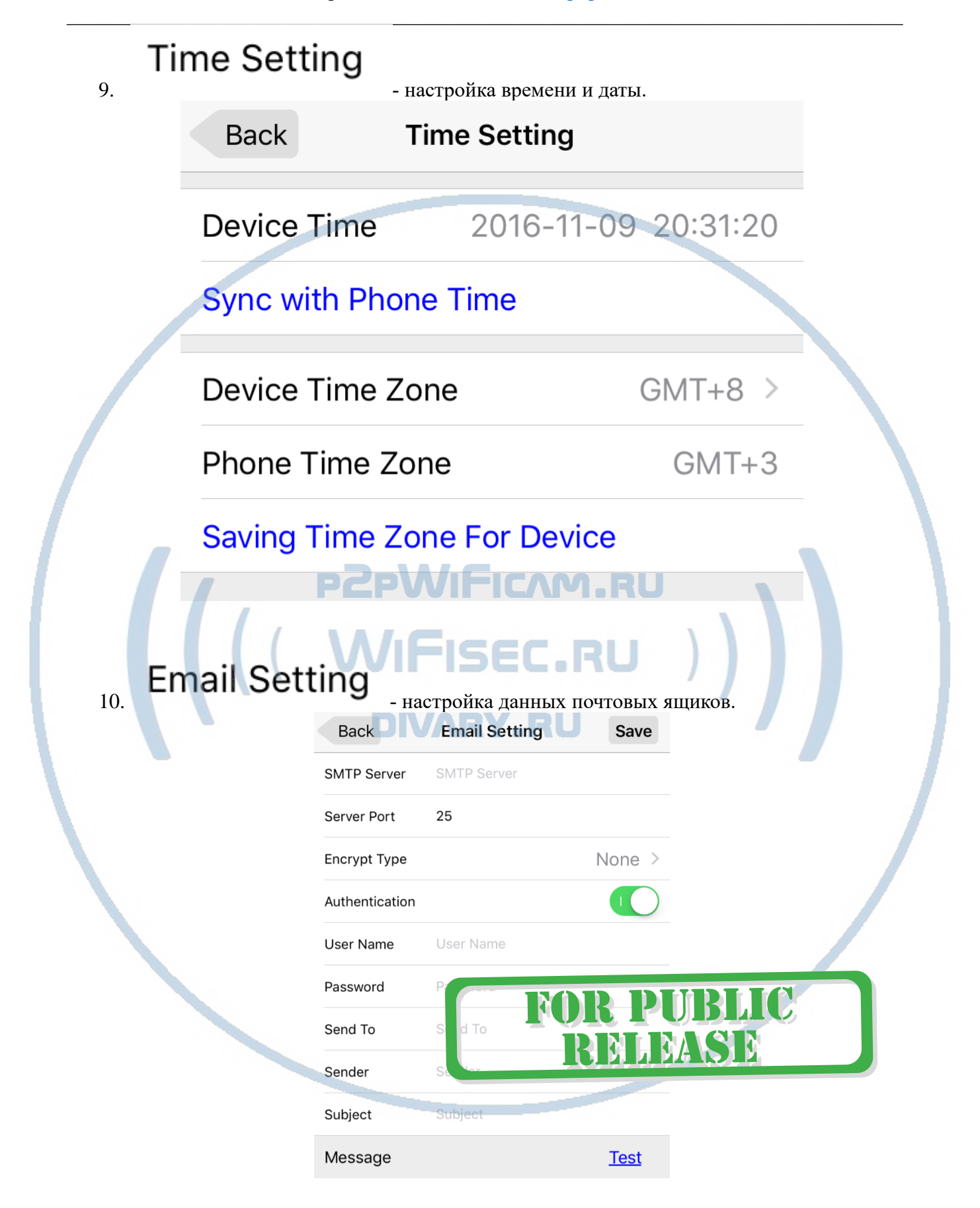

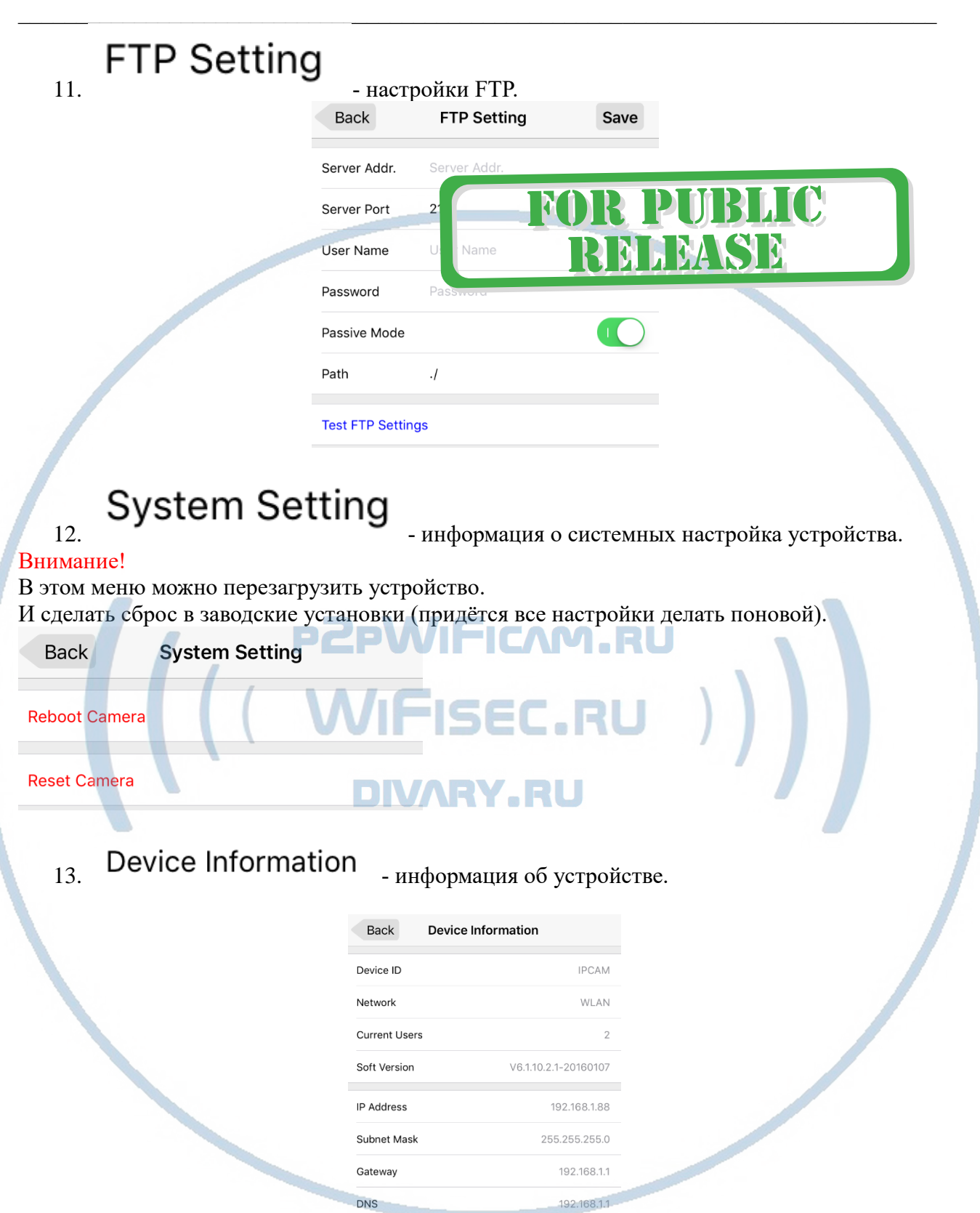

Вы всегда можете задать вопрос в нашу службу Техподдержки. Мы постараемся помочь Вам. Настройки сделаны.

Пользуйтесь в удовольствие.

#### Советы по установке оборудования WiFi в помещении

Вы можете получить доступ к камере с помощью беспроводного подключения. Диапазон беспроводного сигнала ограничивается стенами, потолками и другими препятствиями.

Как правило, зона покрытия зависит от шумовых помех, оказываемых строительными материалами, а также радиочастотами в Вашей комнате или офисе. Для максимального увеличения зоны покрытия следуйте нижеперечисленным указаниям:

1. Установка роутера и IP камеры должна осуществляться таким образом, чтобы между ними располагалось минимальное количество стен и потолков. Каждая стена или потолок снижает дальность передачи сигнала на 1-30 метров.

2. Следите за расстоянием между устройствами. Стена в 0,5 м (1,5 фт.) с углом 45 градусов является эквивалентной стене толщиной 1 метр. При угле 2 градуса толщина стены становится эквивалентной 4 метрам. Обеспечьте более интенсивную передачу сигнала путем недопущения присутствия препятствий, расположенных под углом к прямой между роутером и камерой.

Строительные материалы также оказывают воздействие на  $3.$ качество передаваемого сигнала. Металлические двери и алюминиевые структуры снижают интенсивность сигнала.

4. IP камера и роутер должны располагаться вдали от электрических устройств и бытовой техники, являющихся источником радиочастот.

5. Беспроводные телефоны с частотой 2,4ГГЦ и другое оборудование, являющееся источником радиосигналов (к примеру, микроволновые печи), могут оказывать негативное влияние на уровень сигнала, а также приводить к его полному пропаданию.

Полезное: если в радиусе установки камеры работает больше 3-х доступных сетей Wi-Fi (актуально для многоквартирных домов и офисов), рекомендуем в настройках вашего роутера проверить, на каких каналах Wi-Fi работают соседние сети, и изменить канал вашего роутера на не занятый соседними роутерами. Это позволит повысить стабильность работы устройств, подключенных к вашей сети.

DM

MIMSE

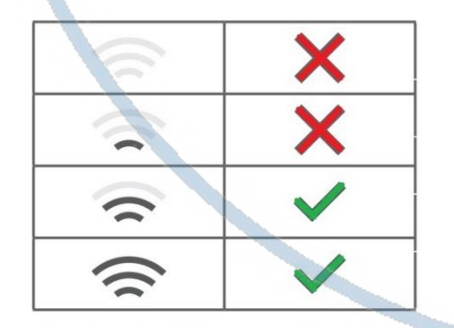

Требования к каналу связи: 1 - отклик от 1 до 10 мс. 2 - скорость загрузки не менее 20 мб/с. 3 - скорость отдачи не менее 20 M6/c.

Замерять в месте установки изделия! (Speed Test софт)